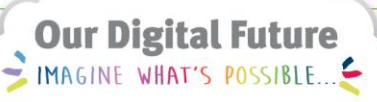

#### **ieMR Advanced**

# **Downtime Viewer Checklist**

**Quick Reference Guide**

**Downtime Viewer (DTV) checks are to be completed weekly by the administration or nursing staff**

**Step 1. Switch computer to the DTV – if there is no KVM switch go to step 2**

• Press the DTV button on the KVM switch (located next to the monitor)

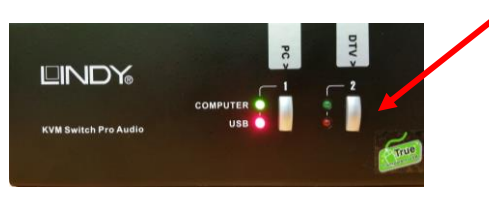

# **Step 2. Login into the DTV**

- Move the mouse to wake up the screen
- The logon screen with purple Downtime Viewer background should appear

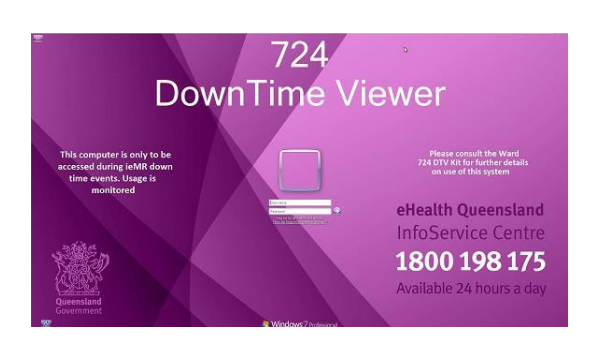

Enter the generic ward username and password and click OK

*NB. If you do not use a generic username and password, log on using your personal logon credentials*

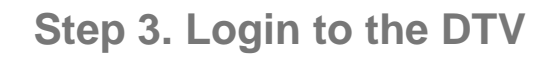

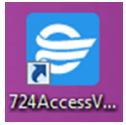

- Double-click the 724 Access Viewer icon on the computer desktop
- When prompted, enter the same generic ward username and password used in step 2 and click OK

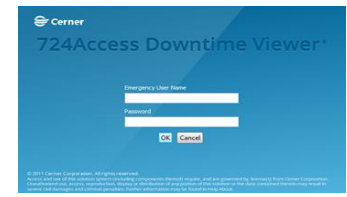

• Enter your Full name and Audit reason of Other when Testing

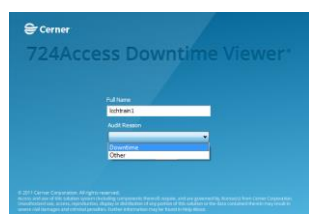

## **Step 4. Check Patient Data is up to date**

• Check the 'last update' time stamp (right hand corner) matches the current date and time (up to 5 minutes discrepancy is acceptable)

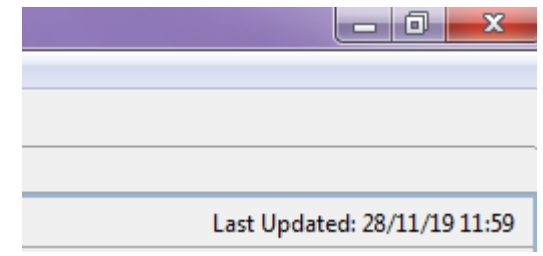

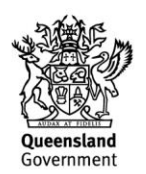

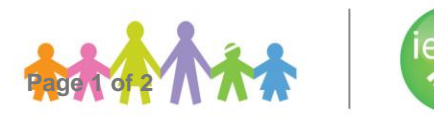

## **Step 5. Confirm Patient medical record exist within the DTV**

- Generate a patient list for your current location
	- o Click *Patient Search* (menu bar at top of screen)

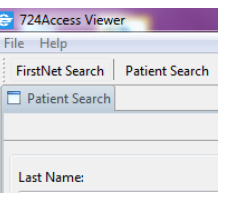

- o Select *Location* (menu bar on left side of screen) and find inpatient unit from the list displayed (for example LCCH MB 10 10A)  $MB = Main$ **Building**
- o Click *Search*
- Confirm that the DTV location list matches the HBCIS and ieMR (PowerChart) ward location

**Step 6. Confirm patient data can be printed from the DTV**

- Select any patient from the patient list by ticking the box next to the patients
- Click *Print chart* or *File* and *Print*
- Click *Medication Administration (Current)*
- Click *Finish* and *Print*

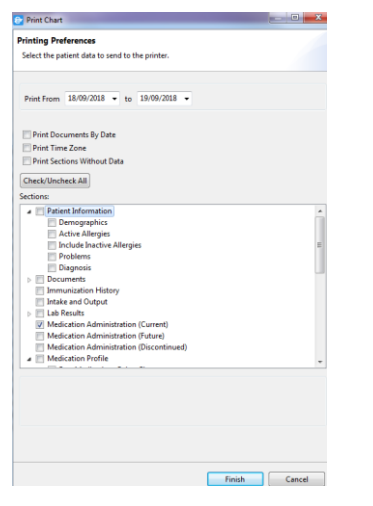

- Print to both USB and network printer  $\frac{1}{\sqrt{2}}$  (USB) = USB printer  $\frac{1}{\sqrt{2}}$  = network printer
- Confirm a cover sheet with patient's details and the medication orders have printed
- Confirm the record contains all expected information. Please check this with your NUM or Team Leader if necessary
- Always discard of patient information in the confidential bins
- To close the 724 Access Viewer using the red X or File  $\rightarrow$  Exit

**Step 7. Log off through the start button and complete the rest the Downtime Checklist** 

**Step 8. Switch KVM switch back to the PC if required**

#### **Assistance**

If you need further assistance, please contact the ieMR support team on extension 3068 1999